#### **Logging In**

- Visit the <u>RAC website</u> and in the upper right corner you will see a Member Login option appear. Click on log into my account to get to the Member Login (Empower ME). You can also click <u>here</u>. You can also access Empower M.E. through at tile on our RAC App called Member Login.
- Your first-time Username and Password will be your 16 digit member ID (this may be a shorter number).

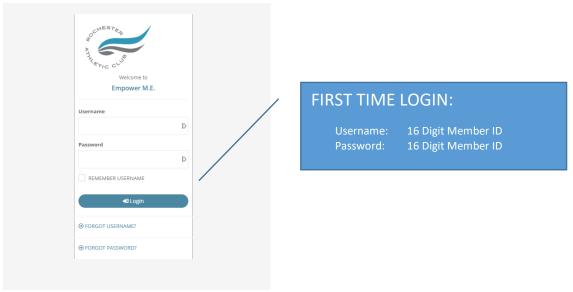

• When you log on to Empower M.E. the first time, you will need to change your password. You also have the option of changing your user name, which we recommend you do as a good security practice.

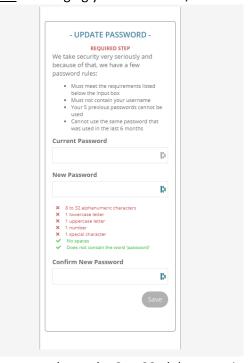

• The password must be 8 to 32 alphanumeric characters and contain 1 lower-case character, 1 uppercase character, and 1 special character. It cannot contain spaces, the word "password", or their user name.

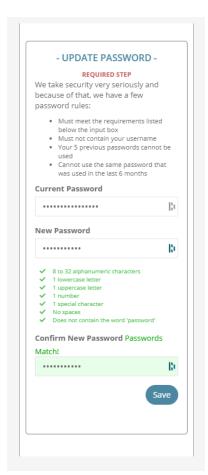

You can change your password at any time in Empower M.E. using My Account > Manage Profile > Password.
 When you change your password, you cannot use any of your 5 previous passwords or any password that was used in the last 6 months.

## **Resetting a Password**

1. You can reset your own password by clicking Forgot Password from the Member Login link

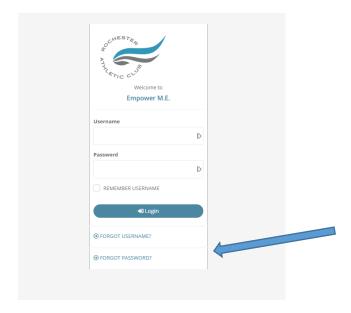

- 2. The member will enter their user name and a password reset option will be sent to the email they have on file
- 3. If the member has an issue, make sure to update the member's email address using **Change Request** in **Front Desk**

#### **DASHBOARD - MY ACTIVITIES**

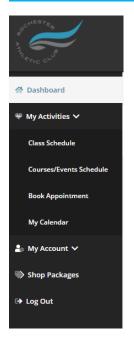

#### **Class Schedule**

- 1. Log into the member login and select My Activities
- 2. Click Class Schedule
- 3. To drill down for specific classes
  - a. Select Category
- 4. Select More Filters to use Key Words or Instructors/Resources
- 5. Select the desired class
  - a. Class Detail popup gives you the option to sign up.
- 6. If payment is required you will be prompted to pay the fee.

#### **Course / Events Schedule**

- 1. Log into the member login and select My Activities
- 2. Click Course / Events Schedule
- 3. To drill down for specific classes
  - a. Select Month
  - b. Select Category
  - c. Select More Filters to use Key Words or Instructors/Resources
- 4. Select the desired class
  - a. Course Detail pop-up gives you the option to sign up.

If payment is required you will be prompted to pay the fee

### **Book Appointment**

- 1. Log into the member login and select My Activities
- 2. Click Book Appointment
- 3. To drill down for a specific appointment type
  - a. Select Club if applicable
  - b. Select Category (in this example it is Tennis Indoor Court)
  - c. Select Product (in this example it is *Indoor Court Time 90 min*)

    There will be a dropdown menu where you will be able to search for another member to share your court time with as long as they allow that in their settings. You will want to get all members on the court as it will charge all participants evenly.
  - d. Select "All Resources" (which would be all indoor courts) or a Specific Resource (you can choose only the specific court you want to play on)
  - e. Select the Day
    - i. This brings up a popup where you select the time range
    - ii. Select the Time Range
    - iii. Select specific time
    - iv. If additional resources are needed you will be prompted to select.

If payment is required you will see the cost that will be charged at the club or if you have a package it will deduct a session when you check-In for your appointment.

Application is a property of the control of the property of the control of the property of the property of the pro

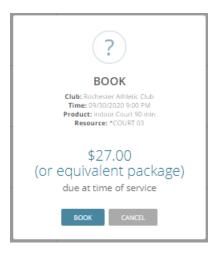

## **My Calendar**

- 1. Log into the member login and select My Activities
- 2. Click My Calendar
- 3. Activities will be listed in chronological order.
- 4. Select Additional Filters if needed

Note: Based on club policy you can unenroll or cancel/Edit appointments here.

#### **MY ACCOUNT**

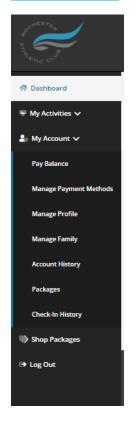

# My Account Pay Balance Manage Payment Methods Manage Profile \*\*Manage Family Account History Packages Check-In History \*\*Only members with Head of Household (HOH) designation can view the Manage Family tab.

## **Pay Balance**

5. Log into the member login and select My Account

- 6. Click Pay Now
- 7. Enter the payment amount, if different than the total balance
- 8. To pay using the card on file, click the **PAY WITH THIS METHOD** button in the SAVED CARDS area. The PAY page appears.
- 9. To pay with a card not on file:
  - a. Click **NEW CREDIT CARD**. The fields for entering the credit card appear.
  - b. Complete the fields.
  - c. To Save this card, click the check box to Save for use in the future

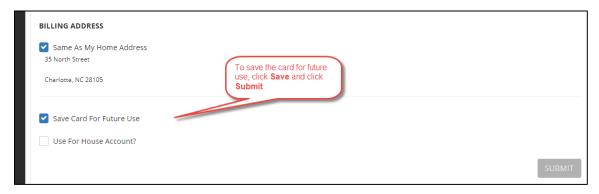

- d. Click the **Submit** button. The PAY page appears.
- 10. Click the Pay button. The payment is processed.

## **Manage Payment Methods**

A member can update their own credit card or ACH information.

- 1. Log into the member login
- 2. Click My Account
- 3. Click Manage Payment Methods to update the form of payment on file

#### **Update ACH Information**

1. To Edit the existing ACH on file – click Edit on the Saved Bank Account

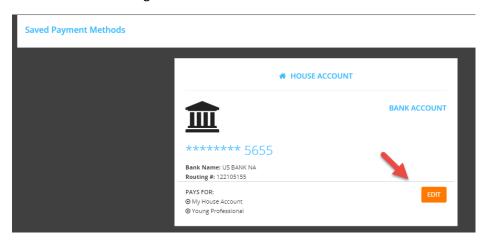

- 2. Updating an existing Bank Account allows you to update the account number, routing number, and type of account
- 3. Sign to acknowledge the terms and conditions

4. The member will need to click Save Changes on the bottom right

#### **Update Credit Card Information**

1. To Edit the existing Credit Card on file – click Edit on the Saved Credit Card

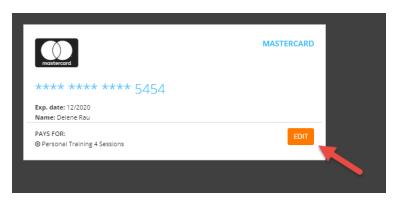

- 2. Updating an existing credit card allows you to change:
  - a. Expiration Date
  - b. Billing address
  - c. Update whether or not the card can be used for in-club purchases
- 3. Any change will require a signature and acknowledgment of terms and conditions
- 4. The member will need to click Save Changes on the bottom right

#### Add a Card on File

- 1. To add a **new** card on file, complete the left side including:
  - a. Name on the card
  - b. Card number
  - c. Card expiration
  - d. Review the billing address to be sure the one on file matches OR uncheck the box and add the billing address for the card
  - e. Use for House Account House Account is used for any charges generated as a result of billing declines
  - f. Use for in-club Purchases This is used for any purchases made at the club using this card on file if answered yes
  - g. The check box indicates whether or not the member would like to pay for the membership agreement using this card
  - h. The member will require a signature and acknowledgment of terms and conditions
  - i. Click Add Credit Card to complete the process

## **Manage Profile**

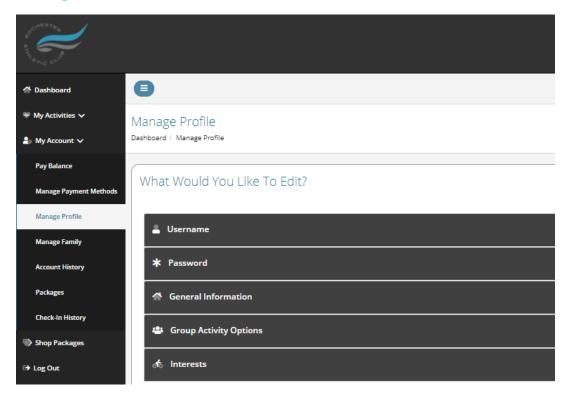

- 1. Log into the member login
- 2. Click My Account
- 3. Click Manage Profile to update
  - a. Username
  - b. Password
  - c. General Information such as address, phone number and email address
  - d. Group Activity Options gives the member the option to opt in or out. This will allow others to search for, and include you in group activities.
  - e. Interests
- 4. Click Save Changes after making any updates

NOTE: A member can update their preferred communication methods and identify if they consent to be contacted through these methods.

## **Manage Family**

A member can update their phone number, address, or email.

- 1. Log into the member login
- 2. Click My Account
- 3. Click Manage Family
- 4. Select Family Member to
  - a. Pay Balance
  - b. Mark as HOH (Head of Household)
  - c. Invite a family member to activate their EME account.

d. General Information such as address, phone number and email address

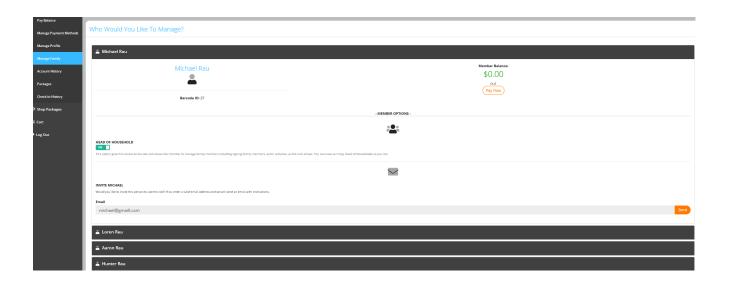

## **Account History**

- 1. Click Account History
- 2. Enter the Date Range and click Search Dates
- 3. Click **Print History** to generate a printable format with detail
- 4. Click on the individual receipt numbers to view more detail about a transaction

#### Note:

- Primary members can view all account history placed on their account. Secondary members only see their individual invoices.
- If a member is using a mobile device to access Empower M.E. and wants to view their account history, they can click the menu icon and then select Account > Account History.

If they want to view the details about an invoice, they can click the + after Due Date. The details appear.

## **Packages**

- 1. Log into the member login
- 2. In the menu on the left, click My Account
- 3. Click Packages

4. View previously purchased packages for member and family member if HOH.

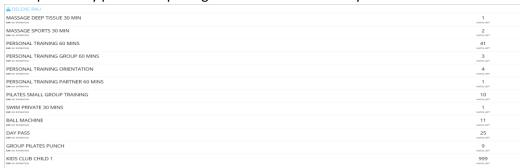

## **View Check-In History**

- 5. Log into the member login
- 6. In the menu on the left, click My Account
- 7. Click Check-In History
- 8. Enter the **Date Range** to view and click **Search Dates**
- 9. Click **Print History** to generate a printable format

#### **SHOP PACKAGES**

# **Shop Packages**

Shop Packages

- 1. Log into the member login
- 2. In the menu on the left, click Shop Packages
- 3. To drill down for a specific packages
  - a. Select Club if applicable
  - b. Select Type
  - c. Enter "Key Words"

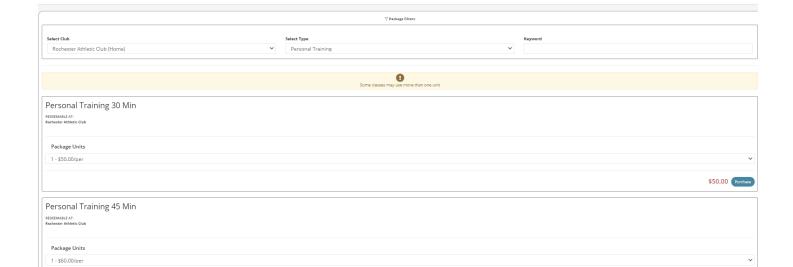

\$60.00 Purchase